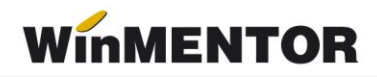

# *e-Factura (Factura electronică)*

Operatorii economici, respectiv orice entitate care desfășoară o activitate economică constând în executarea de lucrări, livrarea de bunuri/produse și/sau prestarea de servicii, care emit facturi electronice către alți operatori economici (relații B2B) sau catre autoritatile publice(relatii B2G) pot opta pentru transmiterea facturilor electronice către destinatari folosind sistemul național privind factura electronică RO e-Factura, în condițiile prevăzute de Ordonanța de urgență a Guvernului nr. 120/2021 privind administrarea, funcționarea și implementarea sistemului național privind factura electronică RO e-Factura și factura electronică în România.

## **Etape de implementare**:

## • În relatia B2G

Începând cu **01.07.2022**, operatorii economici stabiliți în România **sunt obligați în relația B2G să emită facturi electronice** și să le transmită prin sistemul național privind factura electronică RO e-Factura.

• În relatia B2B

Începând cu **01.04.2022**, toți emitenții de facturi din domeniul turistic care încasează **vouchere de vacanță** pe orice tip de suport, **sunt obligați să transmită** în sistemul național privind factura electronică RO e-Factura facturile emise titularilor voucherelor.

Începând cu **01.07.2022**, **operatorii economici sunt obligați să transmită** facturile emise în sistemul național privind factura electronică RO e-Factura, **pentru produsele cu risc fiscal ridicat**, indiferent dacă destinatarii sunt sau nu înregistrați în Registrul RO e-Factura. Până la această dată, trimiterea facturilor este opțională.

Produsele cu risc fiscal ridicat, comercializate în relația B2B, pentru care se transmit facturile emise în sistemul național RO e-Factura sunt următoarele:

- Legume comestibile și anumite rădăcini și tuberculi
- Băuturi alcoolice
- Construcții noi art. 292 alin. (2) lit. f) din Codul fiscal;
- Produse minerale (apă minerală naturală, nisip și pietriș)
- Îmbrăcăminte și încălțăminte

#### **Structura facturii:**

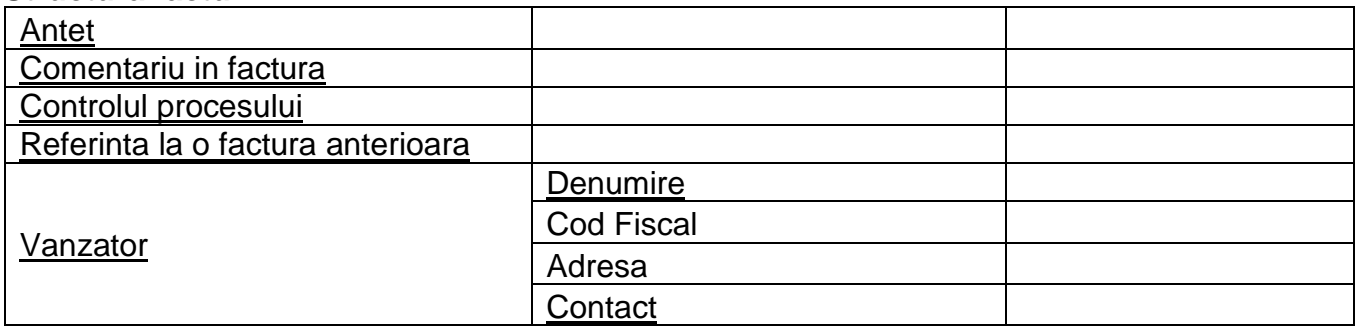

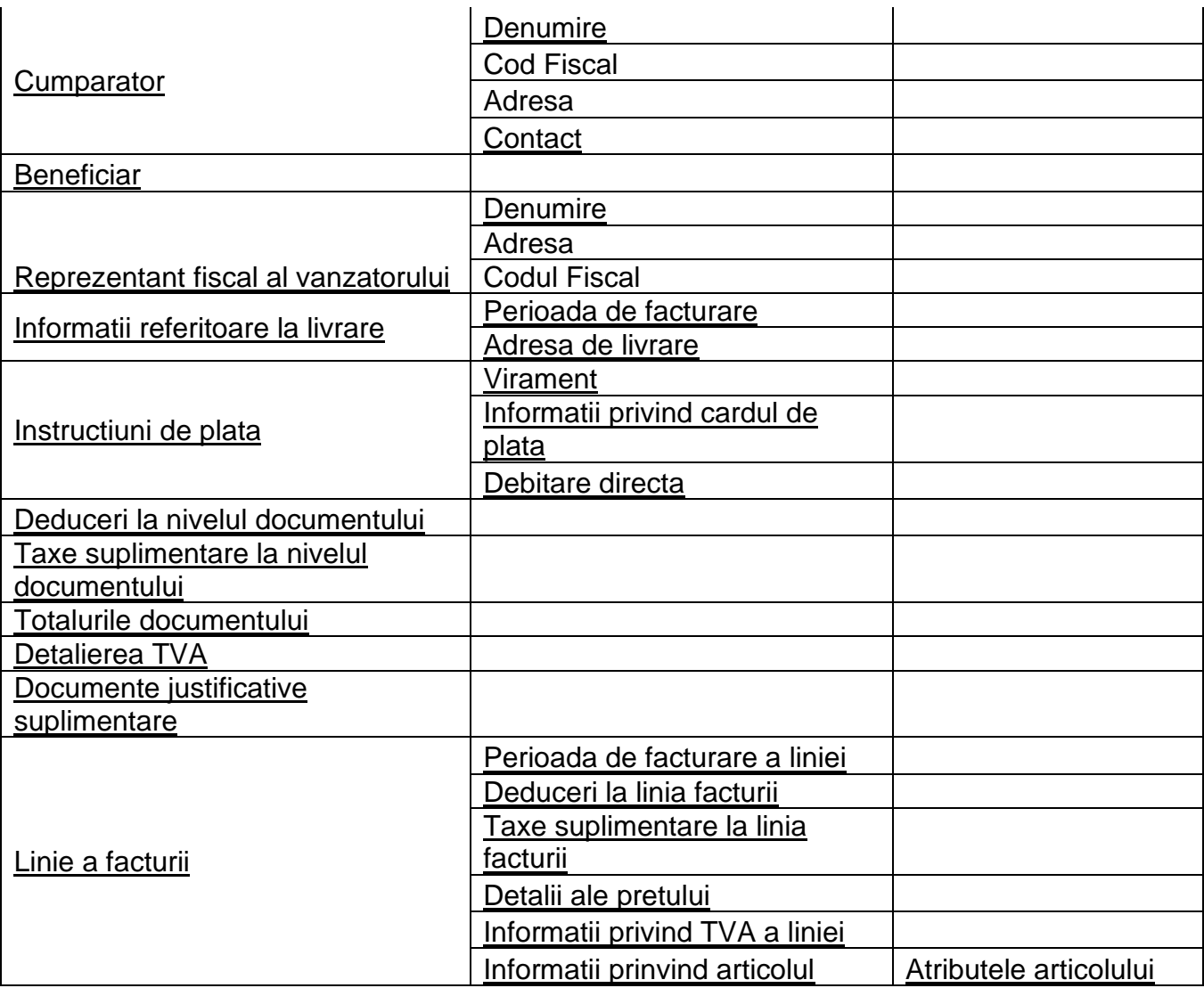

# **Configurări e-Factura WinMENTOR**

# **1. Vânzător**

# 1.1. Constante:

- Banca Implicită se vor seta Banca şi Contul care vor apărea în factura electronică.
- Adresa E-mail firma curentă se va completa cu adresa de corespondenţă a firmei.
- Conectarea se face pe mediu…– se stabileşte mediul de trimitere Testare sau Producţie.
- Serial Number a tokenului pentru conectare SPV se va trece seria token-ului (este obligatoriu doar pentru mediul Producţie).
- Director salvare facturi în format electronic(E-Factura) se va trece calea către directorul în care se vor salva facturile în format electronic.

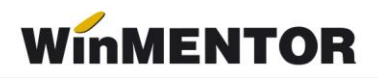

- Persoana de contact a firmei se va selecta un angajat din nomenclatorul de personal care va avea această calitate.
- NOU august 2022 Banca Trezorerie relatia B2G(e-factura)- se va seta contul din trezorerie care va apărea în factura electronică emisa catre Institutiile Publice.

## 1.2. Configurare Firmă

Se vor completa următoarele câmpuri la nivel de Firmă – Detalii:

- Denumirea firmei;
- Numărul registrului comerţului;
- Codul fiscal;
- Localitatea;
- Judeţul;
- Adresa;
- Numărul de telefon.

Dacă firma are un reprezentant fiscal, se vor completa pe tab-ul **Reprezentant** următoarele câmpuri:

- Tip persoană;
- Calitate;
- Nume;
- CUI;
- Adresa.

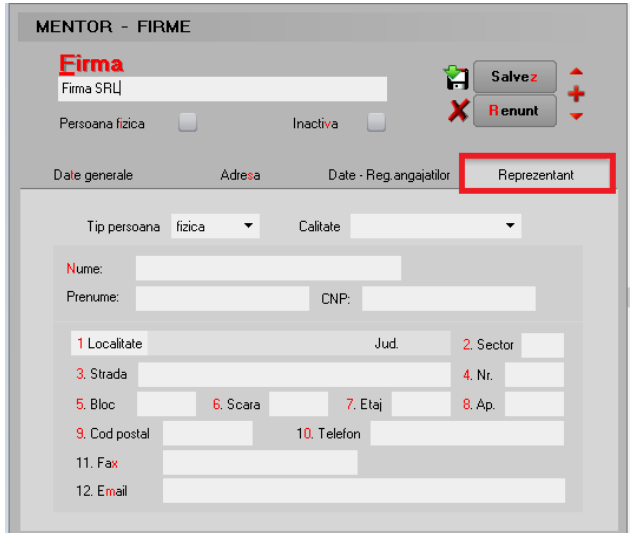

*Imagine 1. Completare date firmă emitentă – Reprezentant*

## 1.3. Configurare persoană de Contact

Persoana care va fi setată la constanta: *Persoana de contact a firmei*, va trebui să aibă completate următoarele câmpuri în fișa de personal (Salarii – Nomenclatoare – Personal angajat):

- Nume;
- Prenume;
- CNP;
- Serie și Număr de BI;
- Domiciliul stabil;
- Telefon;
- Adresa de mail;
- Data angajarii în firmă.

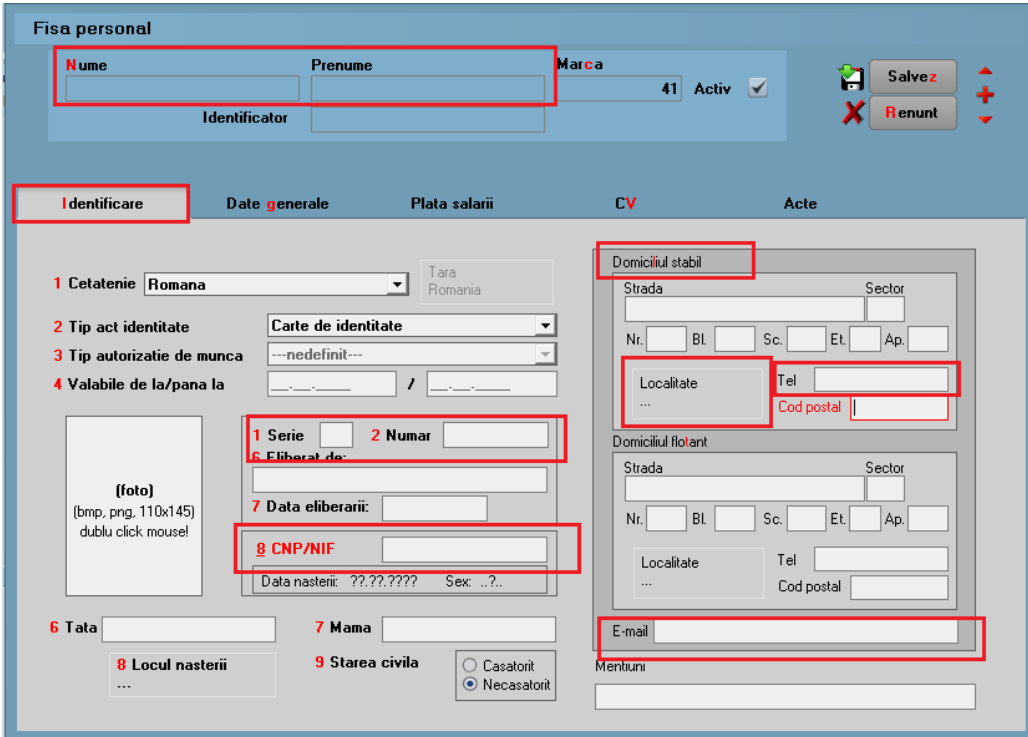

*Imagine 2. Completare informații pentru persoana de Contact – Identificare*

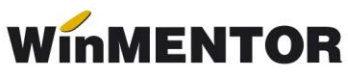

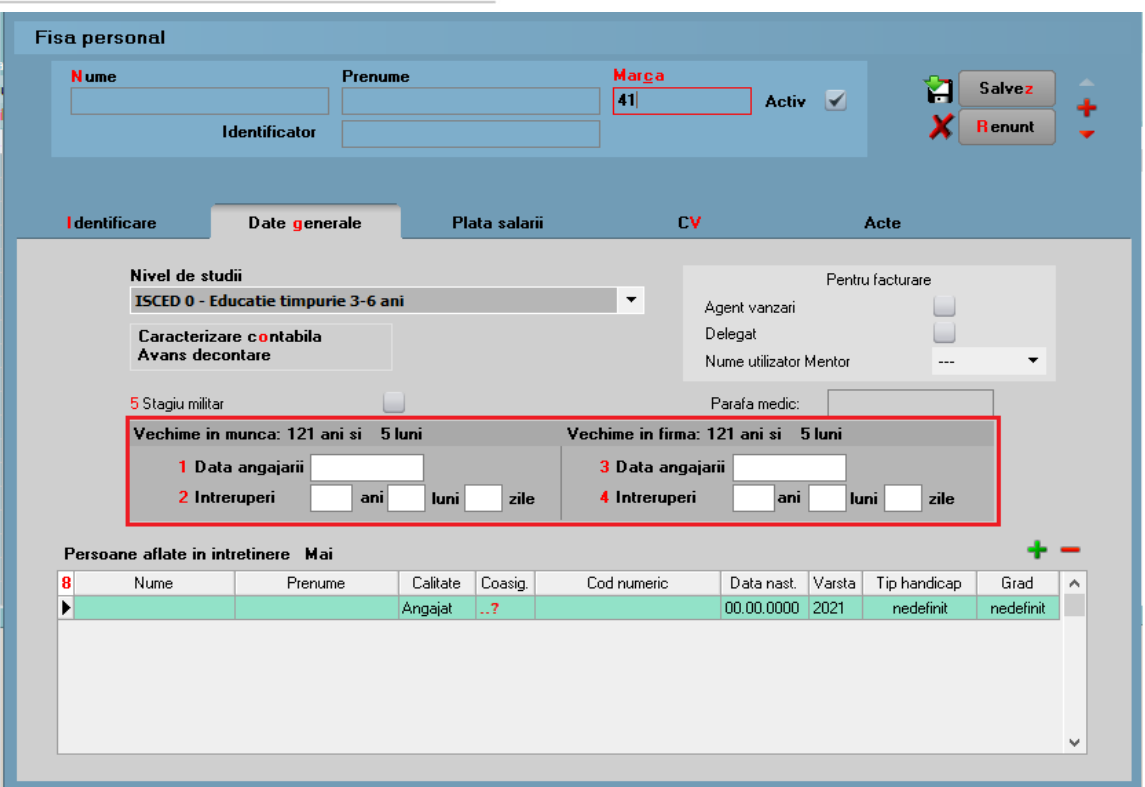

 *Imagine 3. Completare informații pentru persoana de Contact – Date generale*

## **2. Cumpărător**

Elementele obligatorii sunt:

#### *Persoane juridice*

- Denumire partener;
- Cod Fiscal;
- Nr reg. comertului:
- Adresa: localitate, judeţ, ţară, strada completată atât pe sediul principal, cât şi pe sediul de livrare, dacă acesta diferă.
- Institutie Publica se bifeaza doar daca este cazul

#### *Persoane fizice*

• Update mai 2022: CNP – ul este camp obligatoriu (in cazul facturilor platite cu voucher)

Daca nu este completat codul fiscal sau este incorect, după trimiterea facturii la ANAF se va întoarce codul de eroare: "E: validări globale eroare: BR-07. Nu a fost identificat cif-ul cumpărătorului:null".

- Nume şi prenume persoană
- Adresa: localitate, judeţ, ţară, stradă.

... pentru calculatoare care nu știu contabilitate

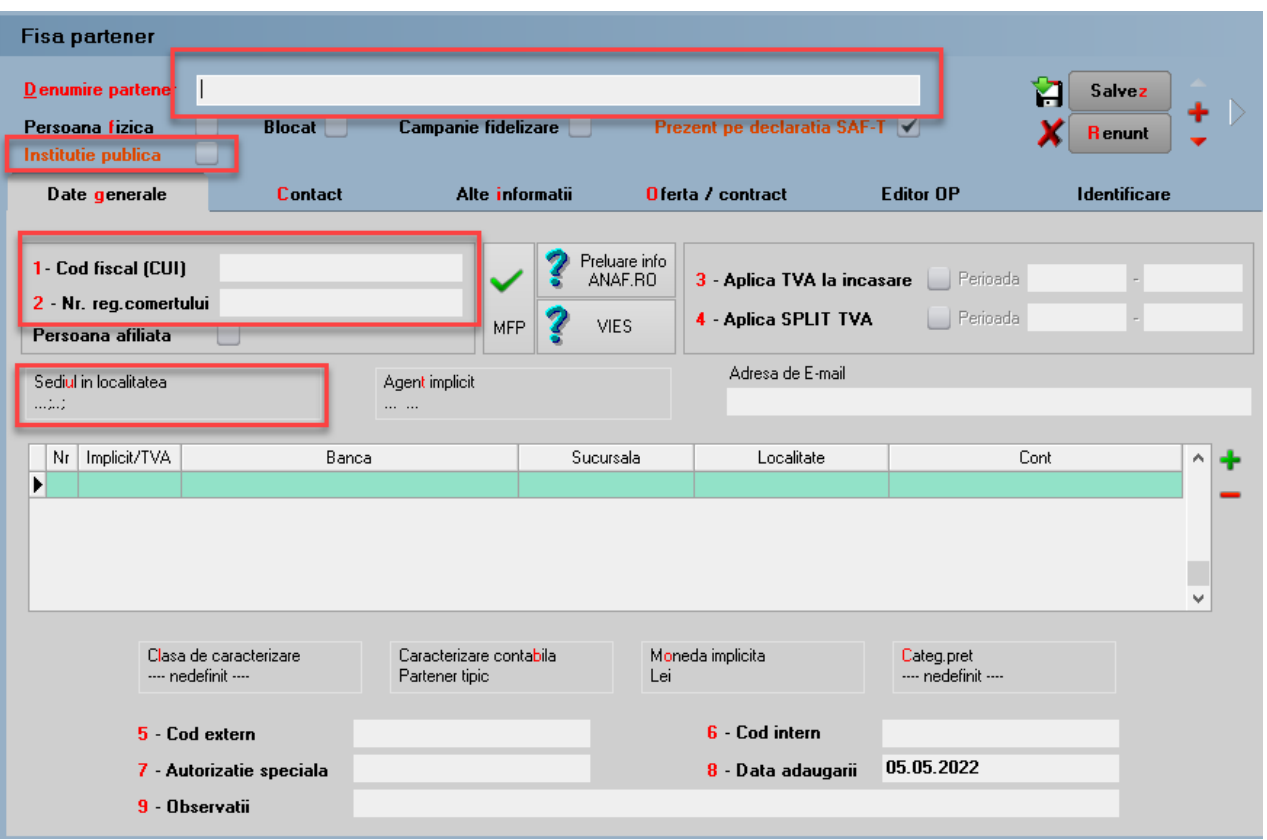

 *Imagine 4. Completare informații pentru Client – Date generale*

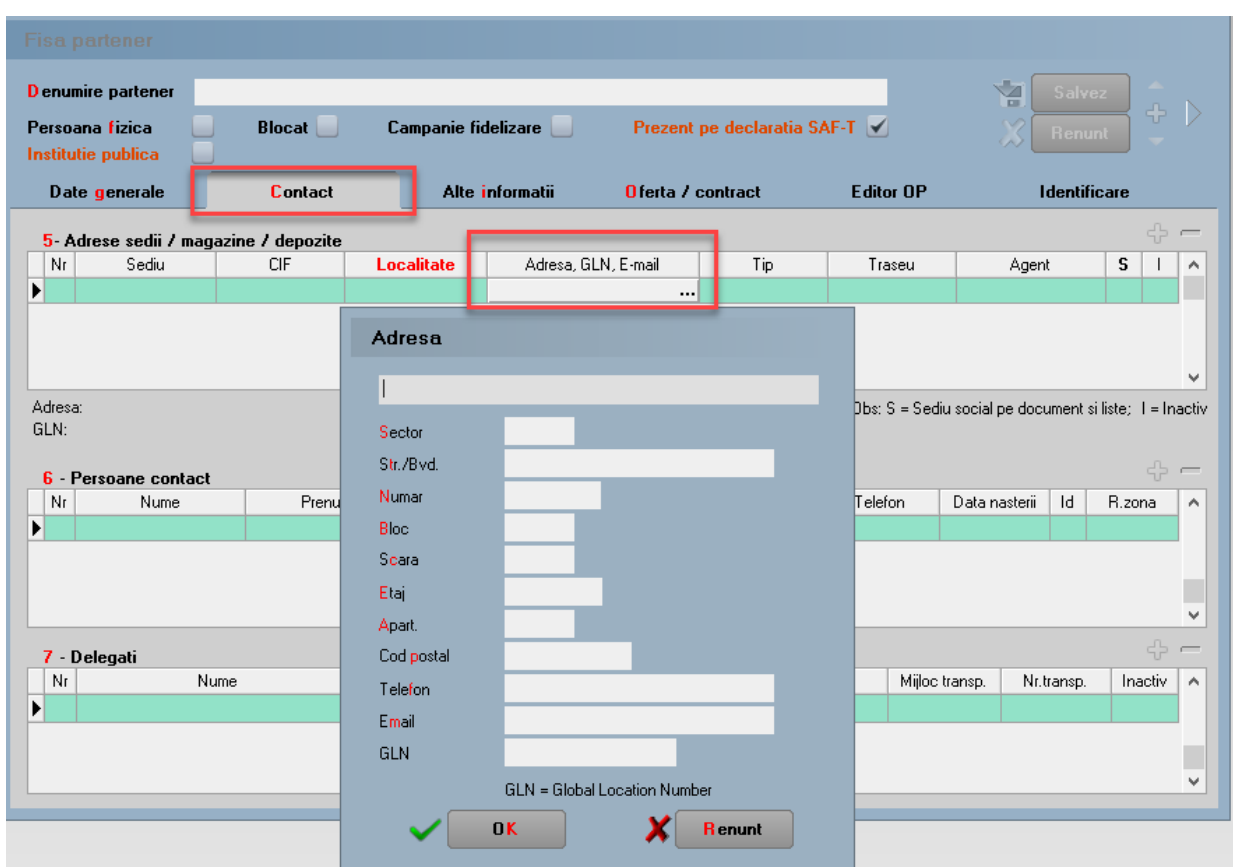

*Imagine 5. Completare informații pentru Adresa clientului – Contact*

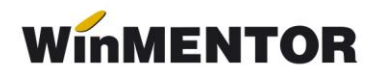

## **3. Configurare Articol**

Elementele obligatorii sunt:

- Denumire;
- Codul unitătii de măsură internațională se va folosi unitatea generica pentru SAF-T;

Daca nu este setata aceasta UM din nomenclator la generarea E-factura se va primi mesajul:

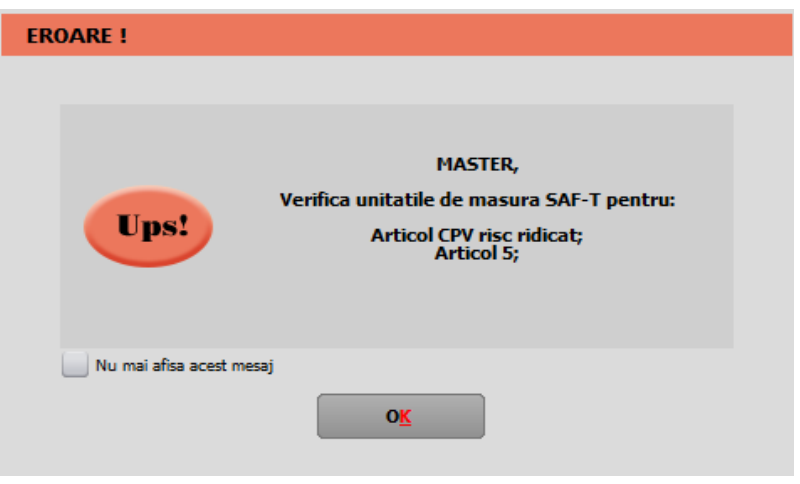

*Fig.6 Mesaj primit daca nu este setata UM internationala la articol*

Urmat de mesajul de eroare la validare: *F: InvoiceLine (1) sectiune ID (1)eroare: Eroare fatala de parsare: 'org.xml.sax.SAXParseException; systemId: file:///D:/WinMENT/DUK\$.xml; lineNumber: 141; columnNumber: 26; Element or attribute "cbc:0\_InvoicedQuantity" do not match QName production: QName::=(NCName:)?NCName.'*

- Tip pentru eFactura (de pe Alte caracteristici) bifa vine implicit pe normal, insa trebuie setata dupa specificul fiecarui articol (vezi Imagine 8);
- **Cod Vamal** pentru articolele cu **risc ridicat** ce se afla pe factura electronica emisa catre client in relatia **B2B;**
- **Cod CPV** pentru **toate** articolele de pe factura electronica emisa catre client **institutie publica (B2G)**;
- Cod extern (codul este optional, la validarea facturii nu returnează eroare, dacă acest element nu este completat).

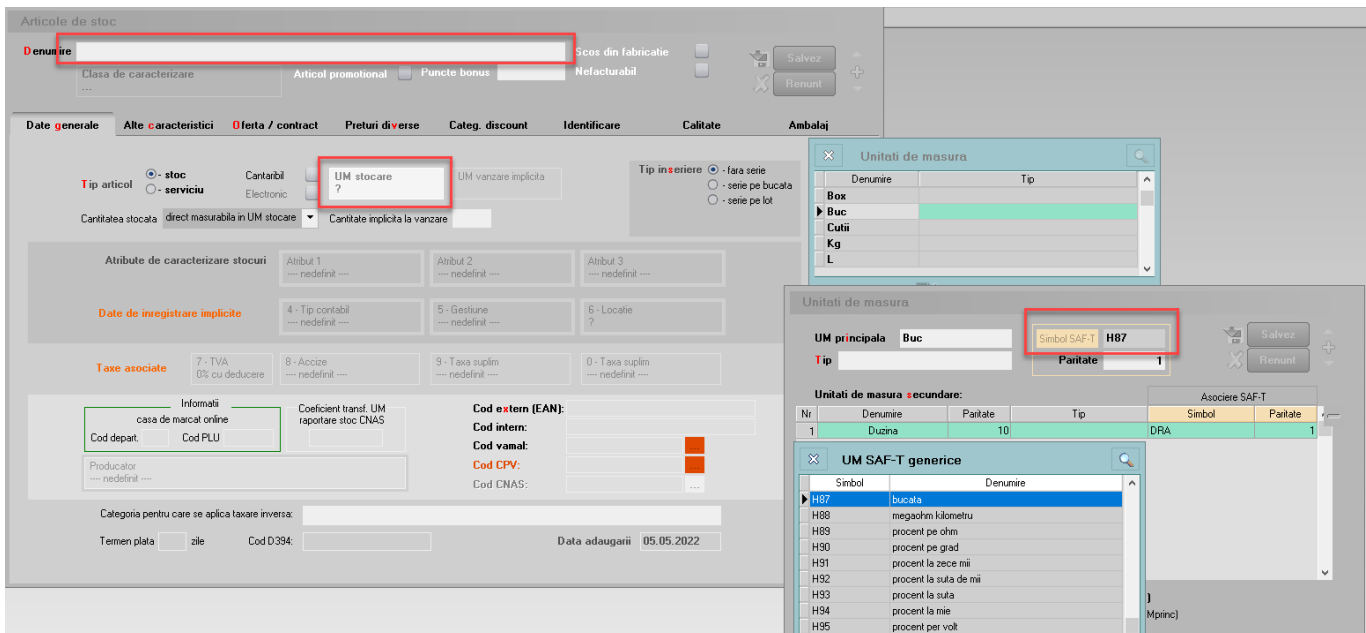

*Imagine 7. Completare unitate de masura pentru Articol*

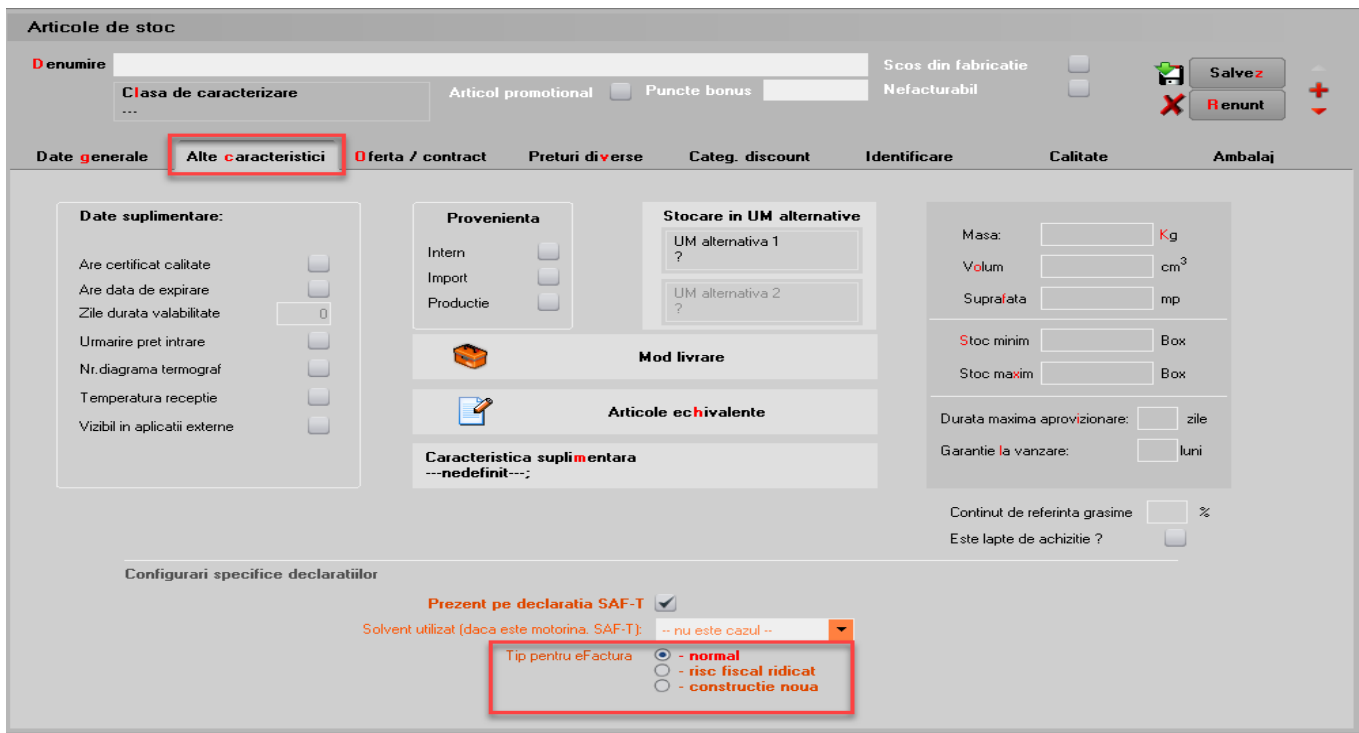

*Imagine 8. Setare tip articol pentru eFactura*

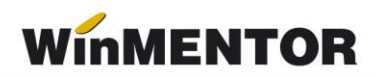

| Articole de stoc<br><b>D</b> enumire |                                                   |                                                                                     |                                  | Scos din fabricatie              |                            |                                                                                                    | $\sqrt{2}$                                                                                                    |                                                                                                    |              |          |
|--------------------------------------|---------------------------------------------------|-------------------------------------------------------------------------------------|----------------------------------|----------------------------------|----------------------------|----------------------------------------------------------------------------------------------------|----------------------------------------------------------------------------------------------------|----------------------------------------------------------------------------------------------------|--------------|----------|
|                                      | Clasa de caracterizare                            | Articol promotional Puncte bonus                                                    |                                  | <b>Nefacturabil</b>              |                            | 4                                                                                                    |                                                                                                    |                                                                                                    |              |          |
| Date generale                        | Alte caracteristici                               | Oferta / contract<br>Preturi diverse                                                | Categ, discount                  | Identificare                     | Calitate                   | <b>Ambalai</b>                                                                                          |                                                                                                    |                                                                                                    |              |          |
|                                      | $\odot$ -stoc<br>$\odot$ -serviciu<br>Tip articol | Cantaribil UM stocare<br>Electronic                                                 | UM vanzare implicita             |                                  | Tip inseriere . fara serie | $\bigcirc$ - serie pe bucata<br>$\bigcirc$ - serie pe lot                                               |                                                                                                    |                                                                                                    |              |          |
|                                      |                                                   | Cantitatea stocata direct masurabila in UM stocare ▼ Cantitate implicita la vanzare |                                  |                                  |                            |                                                                                                    |                                                                                                    |                                                                                                    |              |          |
|                                      | Atribute de caracterizare stocuri                 | Atribut 1<br>--- nedefinit ---                                                      | Atribut 2<br>--- nedefinit ---   | Atribut 3<br>--- nedefinit -     |                            |                                                                                                    |                                                                                                    |                                                                                                    |              |          |
|                                      | Date de inregistrare implicite                    | 4 - Tip contabil<br>- nedefinit -                                                   | 5 - Gestiune<br>- nedefinit -    | 6 - Locatie                      |                            | Identificare cod articol                                                                                |                                                                                                    |                                                                                                    |              |          |
|                                      | $7 - TVA$<br><b>Taxe asociate</b>                 | 8 - Accize<br>0% cu deducere - medefinit ----                                       | 9 - Taxa suplim<br>- nedefinit - | 0 - Taxa suplim<br>- nedefinit - |                            | $\overline{\nabla}$<br>$\triangle$                                                                      | Cauta prefix cod:                                                                                                    | <b>CodNC</b>                                                                                                    | $\checkmark$ | a        |
|                                      | Informatii                                        |                                                                                     |                                  |                                  |                            |                                                                                                    |                                                                                                    | <b>Denumire</b>                                                                                                    | Cod          | $\wedge$ |
|                                      | casa de marcat online                             | Coeficient transf. UM<br>raportare stoc CNAS                                        | Cod extern (EAN):                |                                  |                            | SECTIUNEA I - ANIMALE VII SI PRODUSE ALE REGNULUI ANIMAL<br>SECTIUNEA II - PRODUSE ALE REGNULUI VEGETAL |                                                                                                    |                                                                                                    |              |          |
|                                      | Cod PLU<br>Cod depart.                            |                                                                                     | Cod intern:                      |                                  |                            |                                                                                                    |                                                                                                    | SECTIUNEA III - GRASIMI SI ULEIURI DE ORIGINE ANIMALA, VEGETALA SAU MICROBIANA SI PRODUSE ALE DISOCIERII ACESTORA; GRASI      |              |          |
|                                      |                                                   |                                                                                     | Cod vamal:                       |                                  |                            |                                                                                                    |                                                                                                    | SECTIUNEA IV - PRODUSE ALE INDUSTRIEI ALIMENTARE: BAUTURI, LICHIDE ALCOOLICE SI OTET: TUTUN SI INLOCUITORI DE TUTUN PRELU     |              |          |
|                                      | Producator<br>--- nedefinit --                    |                                                                                     | Cod CPV:                         |                                  |                            |                                                                                                    |                                                                                                    | SECTIUNEA IX - LEMN, CARBUNE DE LEMN SI ARTICOLE DIN LEMN; PLUTA SI ARTICOLE DIN PLUTA; ARTICOLE DIN IMPLETITURI DE FIBRE VE  |              |          |
|                                      |                                                   |                                                                                     | Cod CNAS:                        |                                  |                            | SECTIUNEA V - PRODUSE MINERALE                                                                          |                                                                                                    |                                                                                                    |              |          |
|                                      | Categoria pentru care se aplica taxare inversa:   |                                                                                     |                                  |                                  |                            |                                                                                                    | SECTIUNEA VI - PRODUSE ALE INDUSTRIEI CHIMICE SAU ALE INDUSTRIILOR CONEXE                                                | SECTIUNEA VII - MATERIALE PLASTICE SI ARTICOLE DIN MATERIAL PLASTIC: CAUCIUC SI ARTICOLE DIN CAUCIUC                          |              |          |
|                                      |                                                   |                                                                                     |                                  |                                  |                            |                                                                                                    |                                                                                                    | SECTIUNEA VIII - PIEI BRUTE, PIEI FINITE, PIEI CU BLANA SI PRODUSE DIN ACESTEA; ARTICOLE DE CURELARIE SAU DE SELARIE; ARTICOL |              |          |
|                                      | Termen plata<br>zile                              | Cod D394:                                                                           | Data adaugarii 05.05.2022        |                                  |                            |                                                                                                    | SECTIUNEA X - PASTA DIN LEMN SAU DIN ALTE MATERIALE FIBROASE CELULOZICE; HARTIE SAU CARTON RECICLABILE (DESEURI SI MACUL |                                                                                                    |              |          |
|                                      |                                                   |                                                                                     |                                  |                                  |                            |                                                                                                    | SECTIUNEA XI - MATERIALE TEXTILE SI ARTICOLE DIN ACESTE MATERIALE                                                        |                                                                                                    |              |          |
|                                      |                                                   |                                                                                     |                                  |                                  |                            |                                                                                                    |                                                                                                    | SECTIUNEA XII - INCALTAMINTE, OBIECTE DE ACOPERIT CAPUL, UMBRELE DE PLOAIE, UMBRELE DE SOARE, BASTOANE, BICE, CRAVASE SI      |              |          |
|                                      |                                                   |                                                                                     |                                  |                                  |                            |                                                                                                    |                                                                                                    | SECTIUNEA XIII - ARTICOLE DIN PIATRA, IPSOS, CIMENT, AZBEST, MICA SAU DIN MATERIALE SIMILARE; PRODUSE CERAMICE; STICLA SI A   |              |          |
|                                      |                                                   |                                                                                     |                                  |                                  |                            |                                                                                                    |                                                                                                    | SECTIUNEA XIV - PERLE NATURALE SAU DE CULTURA, PIETRE PRETIOASE SAU SEMIPRETIOASE, METALE PRETIOASE, METALE PLACATE SAU       |              |          |
|                                      |                                                   |                                                                                     |                                  |                                  |                            |                                                                                                    | SECTIUNEA XIX - ARME, MUNITIE, PARTI SI ACCESORII ALE ACESTORA                                                           |                                                                                                    |              |          |

*Imagine 9. Selectare cod vamal pentru Articol*

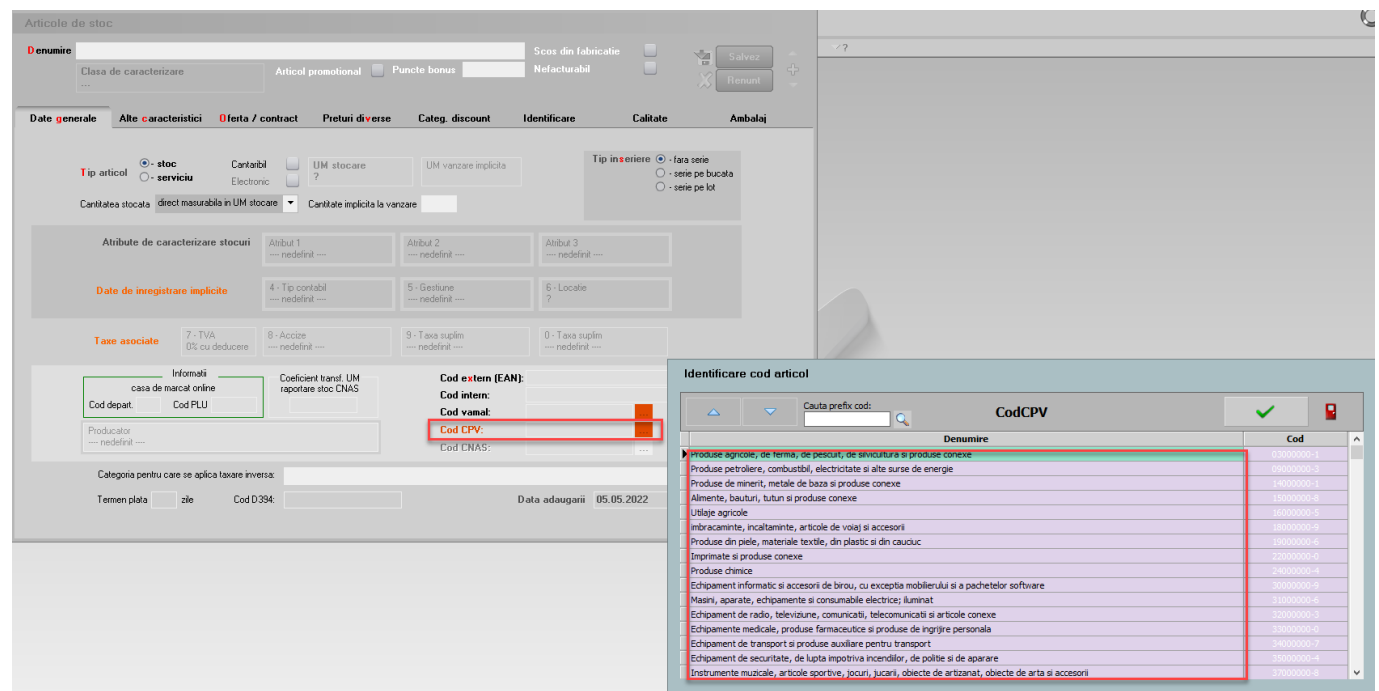

*Imagine 10. Selectare cod CPV pentru Articol*

# **4. Setări generale pentru validare şi semnare Factură**

Declaraţia va putea fi generată şi validată de pe machetele de Ieşiri sau Ieşiri la avize. Semnarea şi trimiterea prin SPV se face prin intermediul executabilului WMDECL.exe din WinMent. Executabil ce se actualizează automat odată cu install-ul versiunii de **WinMentor**.

**4.1**. **Constante** – pentru generarea facturii electronice este necesară setarea următorelor constante:

- *Conectarea se face pe mediu*  se alege unul din cele două medii de trimite a Facturii: Testare sau Producție. Dacă se alege mediul de testare, atunci factura va fi validată dar nu va fi luată în considerare de către ANAF;
- *Serial Number a tokenului pentru conectare SPV* se va complete seria tokenului pentru semnare;
- *Director salvare facturi în format electronic(E-Factura)* se va seta calea de export a facturii care este un director anterior creat în acest scop;
- NOU mai 2022*: eFactura:Text relevant pe campul Header/Note pentru scutire de TVA* – va fi completata cu un text specific, care evidentiaza emiterea facturii cu TVA scutit de catre agentiile de turism sau emiterea facturii fata TVA pentru neplatitorii de TVA, etc, informatie ce se va duce in eFactura la datele facturii, la campul Note.

## **4.2***.* **Copierea configurărilor pentru Factura electronică**

La prima instalare trebuie copiate fişierele de configurări în directorul setat în constanta pentru exportul facturilor. Configurările necesare vor fi disponibile împreună cu documentaţia în versiunea curentă ca arhivă denumită **DATE\_Efact**, care trebuie dezarhivată şi apoi copiat conţinutul cu forma din imagine.

| d:\Director export eFactura\*.* |            |
|---------------------------------|------------|
| Name                            | Ext        |
| $\lceil  \rceil$                |            |
| [EF_CONFIG]                     |            |
| <b>EF</b> Fields                | FDS        |
| EF_Tree                         | <b>FDS</b> |
| EF_Types                        | <b>FDS</b> |

*Imagine 11. Director export eFactura*

# **4.3. Descărcare DUK Integrator**

Pentru validarea facturii electronice trebuie descărcat separat un validator DUK Integrator separat de pe adresa https://mfinante.gov.ro/ro/web/efactura/informatii-tehnice (Validatoare pentru sintaxa UBL (inclusiv CIUS şi CII). După descărcare se va dezarhiva într-un folder specific – duk integrator de exemplu, nu împrăștiat pe disc sau în directorul WinMENT. Acest folder cu dukul dezarhivat trebuie să se regăsească în directorul WinMENT pentru a merge validarea automată la export.

## **4.4. Setare cale DUK Integrator**

În directorul WinMENT – în fisierul Defaults.ini se vor seta următorii parametri în funcție de căile specifice fiecărui calculator:

winmentor.ro

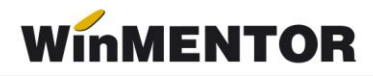

**IDECLARATIII** caleJavaEF=C:\Program Files\Java\jre1.8.0\_201\bin\ verJava=1.8 caleJarEF=D:\WinMent\duk\_integrator\ tipGenerare=v optValidare=0 caleJar= caleJava=C:\Program Files\Java\jre1.8.0\_201\bin\

[SMARTCARD] SmartCard=aladdin SelCertificat=0 caleConfig=D:\WinMent\duk\_integrator\config

## **Explicare linii:**

caleJava= se completează cu calea unde este instalat JAVA – se selectează inclusiv folderul bin verJava=versiunea JAVA caleJar= se selecteaza directorul unde a fost salvat folderul **duk\_integrator** tipGenerare=v optValidare=0 caleConfig=calea catre folder-ul config din folder-ul duk\_integrator

## **4.5. Generare și Validare e-Factura**

Elementele necesare pentru generarea Facturii sunt:

- Tip-ul Facturii- Tip SAF-T ce poate lua una din următoarele valori;
	- ➢ 380 Factura initială;
	- $\geq$  381 Factura storno;
	- ➢ 384 Factura corectată;
	- ➢ 389 Autofactură.
	- $\geq 751$  Factura platita prin casa de marcat
- Articol/ Articole pentru care este setată unitatea de măsură din nomenclatorul de unități internaționale;
- Tip de plată din **Termene scadente** câmpul necompletat se va transmite implicit cu tipul de plată numerar.
- NOU mai 2022: Pentru evidentierea facturilor platite cu vouchere de vacanta au fost introduse doua tipuri noi de plata: **Voucher CARD** si **Voucher CEC**(pentru tichetele de vacanta).

Pentru aceste moduri de plata trebuie sa se completeze in campul **Nr voucher vacanta**: seria tichetului de vacanta sau ultimele 4 pana la 6 cifre ale contului principal al cardului.

In campul **eFactura Observatii** se pot completa alte mentiuni obligatorii a fi inscrise in facturi conform legislatiei in vigoare, necuprinse in alta parte, inclusive cele referitoare la cumparator si/sau la factura in ansamblu.

Informatiile de la Nr voucher vacanta si eFactura Observatii se vor inscrie automat in campul de Observatii la salvarea facturii.

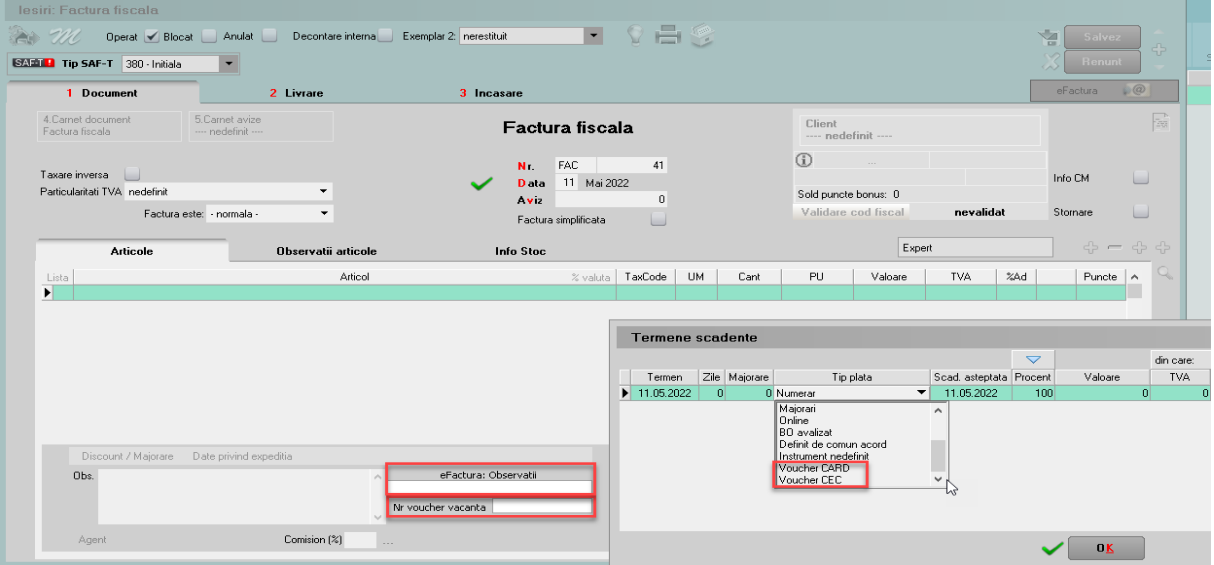

*Imagine 12. Detalii factura incasata cu voucher de vacanta*

În meniul de Ieșiri s-au introdus 2 optiuni noi: **Facturi (E-Facturare)** și **Facturi la avize (E-Facturare**) pentru vizualizarea și gestionarea facturilor pentru care, conform legii, este obligatorie trimiterea e-Factura: conțin articole cu risc fiscal ridicat sau construcții noi, beneficiarul este o instituție de stat sau au fost achitate cu vouchere de vacanță.

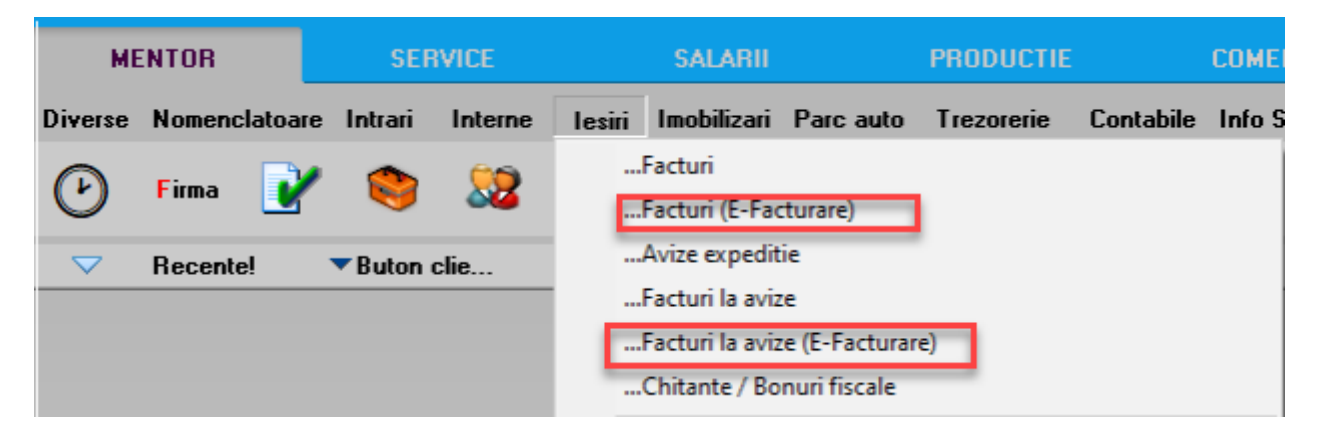

*Imagine 13. View-uri noi pentru trimiterea e-Factura*

winmentor.ro

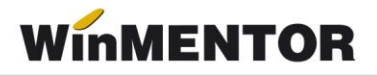

Generarea Facturii în format XML se face de pe butonul e Factura (CO) . Exportul xml-ului se va realiza în directorul specificat în constanta, unde se vor crea foldere pt fiecare firmă cu lunile aferente facturilor. Factura va trece deja prin validator, astfel încât e posibil să se vi se afişeze o fereastră cu erori, sau mesajul *Validat cu succes de DUK Integrator!* care arată faptul că s-a validat fără erori. Validarea facturii pentru testare se va putea face şi prin încărcarea ei manuală în DukIntegrator după modelul celorlalte declaraţii.

Pe view-ul mare de pe Facturi de iesire(E-Facturare) si Facturi la aviz(E-Facturare) s-au introdus optiunile la click dreapta pe una dintre facturi– **Generare XML E-factura selectata** care ofera posibilitatea generarii xml-ului doar pentru factura respective sau **Generare XML pentru toate E-Facturile** care oferă posibilitatea generării automate a xml-urilor pentru toate facturile aduse în acest meniu.

| Iesiri: Factura fiscala (E-Facturare)  |                          |         |                      |                 |        |                     |  |                                |             |            |            |       |                                       |             |                |             |          |
|----------------------------------------|--------------------------|---------|----------------------|-----------------|--------|---------------------|--|--------------------------------|-------------|------------|------------|-------|---------------------------------------|-------------|----------------|-------------|----------|
| Cautare dupa:                          |                          |         |                      |                 |        |                     |  |                                |             |            |            |       |                                       | 肩           | $\mathcal{A}$  | n.          | R        |
| Client<br><b>Filtrare: DeLa/PanaLa</b> | $\overline{\phantom{0}}$ |         |                      |                 |        |                     |  |                                |             |            |            |       |                                       | Adaug       | <b>Detalii</b> | Sterg       | Tesire   |
| Client<br>R.                           | Doc. nr:                 | Valoare | Cod extern Doc.serie | Ziua            | Listat | Localitate          |  | Anulat Operat Blocat Autofactu |             | Exemplar 2 |            | Bonus | Validat                               | <b>AMEF</b> |                | Stare eFact | $\wedge$ |
| PJ platitor de TVA                     |                          | 187,43  |                      | 15 <sup>1</sup> |        | <b>BUCURESTI SE</b> |  |                                | nerestituit |            | Adaug      | اممہ  | novalidat                             |             |                |             |          |
|                                        |                          |         |                      |                 |        |                     |  |                                |             |            | Detalii    |       |                                       |             |                |             |          |
|                                        |                          |         |                      |                 |        |                     |  |                                |             |            | Sterg      |       |                                       |             |                |             |          |
|                                        |                          |         |                      |                 |        |                     |  |                                |             |            | Anulare    |       |                                       |             |                |             |          |
|                                        |                          |         |                      |                 |        |                     |  |                                |             |            | Blocare    |       |                                       |             |                |             |          |
|                                        |                          |         |                      |                 |        |                     |  |                                |             |            | Exemplar 2 |       |                                       |             |                |             |          |
|                                        |                          |         |                      |                 |        |                     |  |                                |             |            |            |       | Generare XML E-Factura selectata      |             |                |             |          |
|                                        |                          |         |                      |                 |        |                     |  |                                |             |            |            |       | Generare XML pentru toate E-Facturile |             |                |             |          |

*Imagine 14.*

Dacă se revine pe o factură pentru care a fost deja generat XML-ul, se va primi mesajul de atenționare de mai jos.

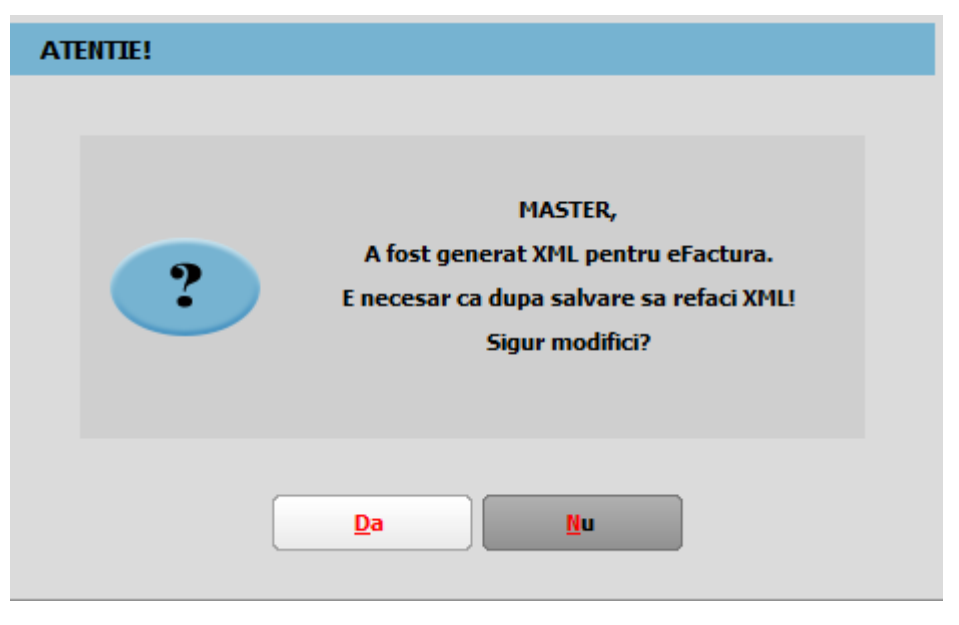

*Imagine 15. Mesaj atentionare pentru existenta unui XML generat pe factura*

În cazul în care XML-ul facturii a fost creat si ulterior se schimba valoarea constantei "**E-Facturare: Comunicarea se face pe mediul", XML-ul facturii electronice trebuie generat din nou.**

Statusului trimiterii e-factura poate fi verificat in view facturi de iesire si facturi la aviz de iesire, valorile putand fi:

- 1. ? pt facturile pentru care nu a fost generat xml
- 2. XML( a fost generat doar XML)
- 3. In prelucrare( a fost trimis)-avem completat ID incarcare
- 4. OK sau Nok( factura are erori si va trebui reintrat pe factura si corectat conform documentlui txt cu erori la nivel de folder de export, regenerat xml si dat Start server pt a o trimite)
- 5. Downloaded( factura a fost trimisa si s-a primit un id descarcare)- in folderul de export creat pentru fiecare factura in parte se va gasi o arhiva denumita cu nr ID Descarcare in care vom regasi: xml-ul trimis denumit cu id incarcare si un txt cu semnatura de la ANAF

Pentru facturile emise pe mediul de testare va fi pus **T** in fata statusului, iar pentru documentele emise pe mediul Productie va fi afisat doar statusul. Aceasta semnalizarea a mediului este importanta pentru a nu ramane cu facturile trimise doar pe mediul de testare, caz in care facturile nu sunt luate in considerare de Anaf chiar daca se obtine validare fara erori. **Facturile trebuie transmise pe mediul de Productie pe a fi luate in evidenta ANAF**.

Pentru vizualiza statusul facturilor, recomandam inchiderea si redeschiderea view-ului pentru a avea situatia actualizata a trimiterilor.

|                          | Iesiri: Factura fiscala      |        |      |            |           |                    |            |              |              |                              |             |       |           |       |               |                  |  |
|--------------------------|------------------------------|--------|------|------------|-----------|--------------------|------------|--------------|--------------|------------------------------|-------------|-------|-----------|-------|---------------|------------------|--|
| Cautare dupa:            |                              |        |      |            |           |                    |            |              |              |                              |             |       |           |       | $\mathscr{L}$ |                  |  |
| Anulat                   | $\bullet$                    |        |      |            |           |                    |            |              |              |                              |             |       |           | ÷     |               | Î.               |  |
|                          | <b>Filtrare: DeLa/PanaLa</b> |        |      |            |           |                    |            |              |              |                              |             |       |           | Adaug | Detalii       | Sterg            |  |
| R Anulat                 | Doc. nr:                     | Client | Ziua | Cod extern | Valoare   | Doc.serie Transmis | Localitate | Listat       |              | Operat Blocat Autofactu C.c. | Exemplar 2  | Bonus | Validat   |       | AMEF          | Stare eFact      |  |
| D.                       |                              |        | 14   |            | 2.975,00  |                    |            |              | ✓            |                              | nerestituit | 0,00  | nevalidat |       |               | [T]in prelucrare |  |
| $\overline{\phantom{a}}$ | 51                           |        | 15   |            | 250,00    |                    |            |              | $\checkmark$ |                              | nerestituit | 0,00  | nevalidat |       |               | [T]in prelucrare |  |
| $\overline{\phantom{a}}$ |                              |        | 10   |            | 119,00    |                    |            |              | ✓            |                              | nerestituit | 0,00  | nevalidat |       |               | [T]in prelucrare |  |
| $\sim$                   | 71                           |        | 10   |            | 1.190,00  |                    |            |              | ✓            |                              | nerestituit | 0,00  | nevalidat |       |               | <b>TXML</b>      |  |
| $\overline{\phantom{a}}$ | 21                           |        | 20   |            | 1.000,00  |                    |            |              | ✓            |                              | nerestituit | 0,00  | nevalidat |       |               | [T]XML           |  |
| $\overline{\phantom{0}}$ | 22                           |        | 20   |            | 1.190,00  |                    |            |              | ✓            |                              | nerestituit | 0,00  | nevalidat |       |               | [T]XML           |  |
| $\blacksquare$           | 24                           |        | 15   |            | 119,00    |                    |            |              | ✓            |                              | nerestituit | 0,00  | nevalidat |       |               | [T]XML           |  |
| $\sim$                   | 25                           |        | 5    |            | 1.606,50  |                    |            | $\checkmark$ | ✓            |                              |             |       | nevalidat |       | Da            | [T]XML           |  |
| $\mathbf{r}$             | 26                           |        | 15   |            | 1.785,00  |                    |            |              | ✓            |                              | nerestituit | 0,00  | nevalidat |       |               | $[T]$ XML        |  |
| $\sim$                   | 27                           |        | 15   |            | 178,50 FE |                    |            |              | ✓            |                              | nerestituit | 0,00  | nevalidat |       |               | $[T]$ XML        |  |
| $\overline{\phantom{a}}$ | 28                           |        | 16   |            | 178,50    |                    |            |              | $\checkmark$ |                              | nerestituit | 0,00  | nevalidat |       |               | $[T]$ XML        |  |
| $\overline{\phantom{a}}$ | 29                           |        | 20   |            | 11.900,00 |                    |            |              | ✓            |                              | nerestituit | 0,00  | nevalidat |       |               | $[T]$ XML        |  |

*Imagine 16. Vizualizarea status trimitere e-factura*

# **Obținerea tokenului ANAF**

Pentru a ușura semnarea și trimiterea facturilor în sistemul E-factura, pe lângă modul clasic de a folosi semnatura electronică, ANAF a creat posibilitatea de a folosi un serial number obținut pe baza tokenului de semnatură electronică, care e valabil 3 luni. Acest serial number poate fi obținut atât din **WinMENTOR** cât și din WMEFact, și poate fi folosit ulterior fără a mai avea nevoie de tokenul fizic de semnatură electronică.

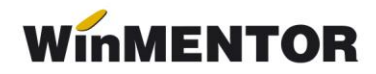

Pentru obtinerea acestui serial number, trebuie sa aveti instalat driverul si softul de semnatura electronica iar cheia trebuie sa se afle fizic in calculator. Se va copia dll-ul aferent sistemului de operare si a versiunii de executabil folosit (32b in cazul WinMENTOR), urmand instructiunile:

#### *Cazul 1:*

Pe un calculator cu Windows 32, dll-ul din directorul ["win-x86"](http://ftp.winmentor.ro/WinMentor/Versiunea%20Curenta/WinMENTOR%20KIT/e-Factura/DLL%20token/win-x86/) se va copia in C:\Windows\System32

#### *Cazul 2:*

Pe un calculator cu Windows 64, dll-ul din directorul ["win-x86"](http://ftp.winmentor.ro/WinMentor/Versiunea%20Curenta/WinMENTOR%20KIT/e-Factura/DLL%20token/win-x86/) se va copia in C:\Windows\SysWOW64

Dupa parcurgerea pasilor de mai sus se va folosi optiunea *Generare Token pentru raportari in SPV* din Service-Intetinere.

|                   | <b>SERVICE</b>    |   | <b>SALARII</b> |                                                  | <b>PRODUCTIE</b>           |                                                          | <b>COMERCIAL</b>                                           |  |  |  |  |  |  |  |
|-------------------|-------------------|---|----------------|--------------------------------------------------|----------------------------|----------------------------------------------------------|------------------------------------------------------------|--|--|--|--|--|--|--|
| ializare          | Recuperare Avarie |   |                |                                                  |                            |                                                          | Intretinere Inchidere Fuzionari Conversie Actualizari Help |  |  |  |  |  |  |  |
| 9                 |                   | 堲 |                | SAF-T: Verificare TaxCode pe documente           |                            |                                                          |                                                            |  |  |  |  |  |  |  |
|                   |                   |   |                | Stergere inregistrari Jurnal operatori           |                            |                                                          |                                                            |  |  |  |  |  |  |  |
| <b>Buton clie</b> |                   |   |                | Emulare tastatura - salvare bonuri               |                            |                                                          |                                                            |  |  |  |  |  |  |  |
|                   |                   |   |                | Emulare tastatura - restaurare bonuri            |                            |                                                          |                                                            |  |  |  |  |  |  |  |
|                   |                   |   |                | Documente ce contin livrari din stocuri negative |                            |                                                          |                                                            |  |  |  |  |  |  |  |
|                   |                   |   |                | Stergere oferte furnizori                        |                            |                                                          |                                                            |  |  |  |  |  |  |  |
|                   |                   |   |                | Stergere oferte clienti                          |                            |                                                          |                                                            |  |  |  |  |  |  |  |
|                   |                   |   |                | Stergere inventare                               |                            |                                                          |                                                            |  |  |  |  |  |  |  |
|                   |                   |   |                | Inchidere automata comenzi                       |                            |                                                          |                                                            |  |  |  |  |  |  |  |
|                   |                   |   |                |                                                  | Reactivare comenzi inchise |                                                          |                                                            |  |  |  |  |  |  |  |
|                   |                   |   |                |                                                  |                            | Actualizeaza Serie doc. pe monetare/transferuri          |                                                            |  |  |  |  |  |  |  |
|                   |                   |   |                | Actualizare localitati                           |                            |                                                          |                                                            |  |  |  |  |  |  |  |
|                   |                   |   |                |                                                  |                            | Optimizare inregistrare discount-uri + valoare achizitie |                                                            |  |  |  |  |  |  |  |
|                   |                   |   |                | Generare Token pentru raportari in SPV           |                            |                                                          |                                                            |  |  |  |  |  |  |  |

*Imaginea17. Obtinere Token ANAF* 

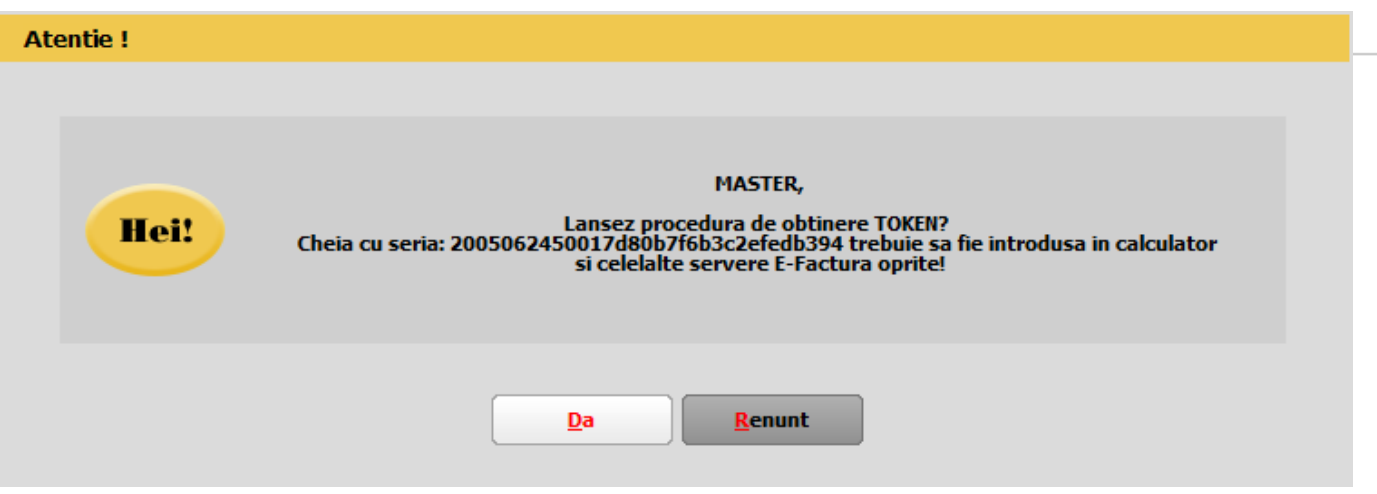

*Imaginea18. Mesaj lansare procedura obtinere Token ANAF*

Se va selecta certificatul de semnătură electronică și se apasă ok.

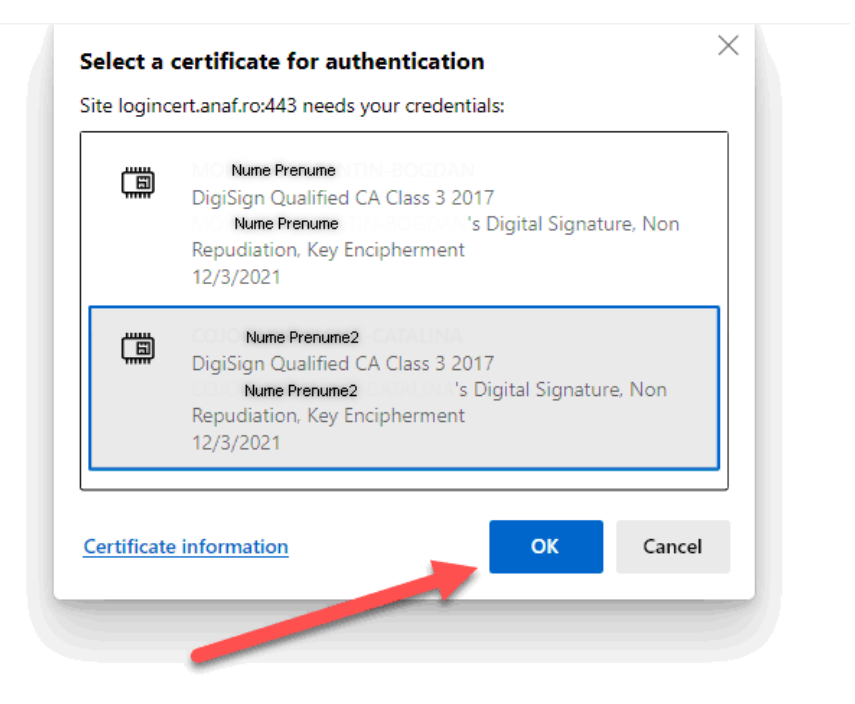

*Imaginea19. Alegerea certificatului digital*

*După confirmarea certificatului ales va apare caseta pentru introducerea PIN-ul tokenului*.

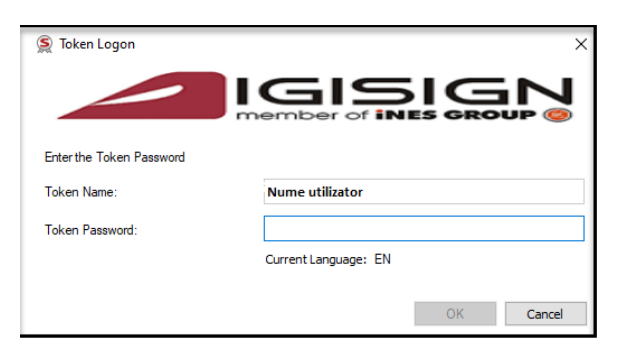

*Imaginea20. Introducere PIN token*

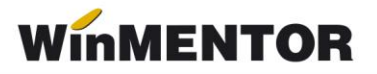

La apasarea butonului Send? Se va deschide interfata de vizualizare si trimitere a XML-ului.

Daca se fac modificari din aceasta interfata pe XML-ul generat va fi necesara apasarea butonului de Generare XML pentru a fi actualizat XML-ul cu modificarile facute. Fișierul astfel generat, va putea fi validat prin apăsarea butonului "Validare XML". Dacă nu se fac modificări manuale atunci se va omite acest pas.

| <b>Bill</b><br>EF/ Declaratia FACT1 (FF E2)  |                |                                  |                                                                                                    | $\vee$                                                                                  |
|----------------------------------------------|----------------|----------------------------------|----------------------------------------------------------------------------------------------------|-----------------------------------------------------------------------------------------|
| $\frac{1}{2}$ Descriere<br>Generare <b>A</b> | Validare Q     |                                  | d:\WinMENT\DATA\EFACTURA\DATE_EFACT\EFACT<br><b>Ianuarie 2021</b>                                                                                                    | Selvesza modificari / D G G C<br>$\mathbf{x}$                                           |
| <b>Native XML</b>                            |                |                                  |                                                                                                    | Total coloana curenta :                                                                 |
| <b>E- D</b> Status UPLOAD                    | Mediu de lucru | Stare transmisie<br>ID incarcare | Stare validare ANAF                                                                                                    | ID descarcare                                                                           |
|                                              | <b>TESTARE</b> | Data incarcare<br>Upload XML     | <b>XML</b>                                                                                                    | Doar in situatie de AVARIE:<br>RESETARE stare transmisie<br>Download ANAF<br>$\sqrt{2}$ |
|                                              |                |                                  | <b>Service Contract Contract Contract Contract Contract Contract Contract Contract Contract Contract Contract Contract Contract Contract Contract Contract Contract Contract Contract Contract Contract Contract Contract Contra</b> |                                                                                         |

*Imagine 21. Interfața de vizualizare, generare XML pentru incarcare in SPV si trimitere e-Factura*

## **Explicații butoane:**

- *Modul de lucru* ce este setat la nivel de constantă: testare sau producție;
- *Upload XML* la apăsarea butonului va apărea o casetă unde se va introduce parola tokenului;

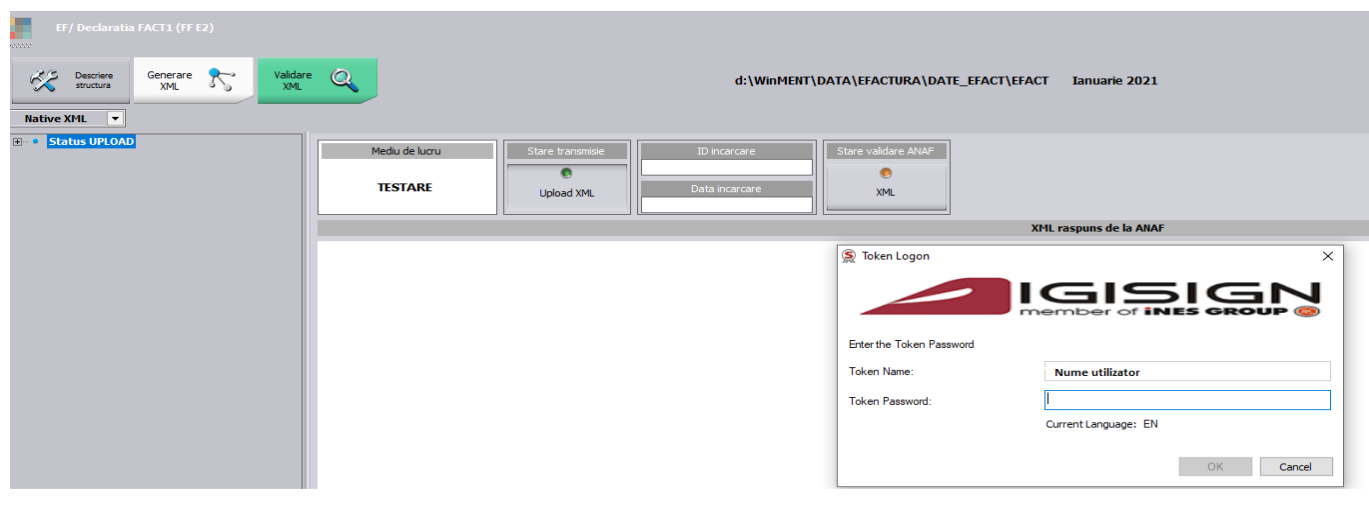

*Imagine 22. Introducere parolă Token*

- *Id încărcare/Dată încărcare* se completează automat cu numărul unic oferit de SPV;
- *Stare Validare XML* poate lua una din valorile:
	- 1. *în prelucrare* factura este în curs de validare;
	- 2. *nok* factura are erori;
	- 3. *ok* facture s-a semnat fără erori;
- NOU iulie 2022 Buton *Resetare stare transmisie* -poate fi utilizat in cazul in care este necesara retrimiterea unei facturi pe mediul de Productie care s-a incarcat cu date incorecte. Lansarea acestuia va determina stergerea ID-ului de Incarcare si descarcare primit initial si va fi permisa regenerarea xml-ului pentru aceasta factura.

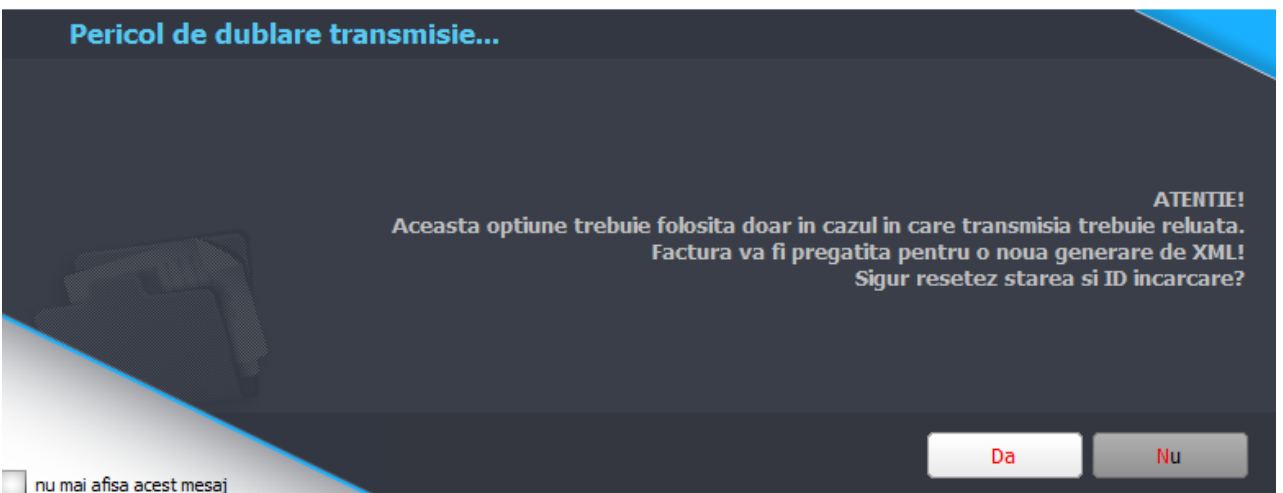

*Imagine 23 Mesaj primit cand este lansat procedura de resetare id incarcare si descarcare*

Erori posibile la upload XML:

- "**Utilizator neautorizat. Vă rugăm să verificați că certificatul are rolurile corecte**".
- "**Conexiune nereușită**" *În acest caz, trebuie să reluați procedura de trimitere, prin apăsarea butonulul "Upload XM*L.
- **"REST request failed: Error receiving data: (12002) The operation timed out**" *Serial number din constanta "Declaratii ANAF: Serial Number al tokenului pentru conectare SPV" contine spatii; daca se lucreaza pe vechiul mod de autentificare, fara token ANAF, cheia de semnatura electronica nu se afla in calculatorul de pe care se face trimiterea facturilor catre ANAF.*

#### **Semnificație culori Send:**

• Roșu – declarația nu a fost transmisă;

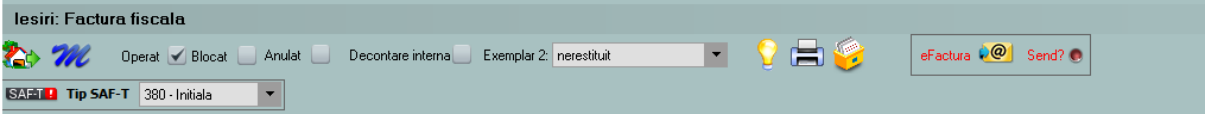

*Imagine 24. Declarație netransmisă*

• Albastru – factura este în curs de prelucrare;

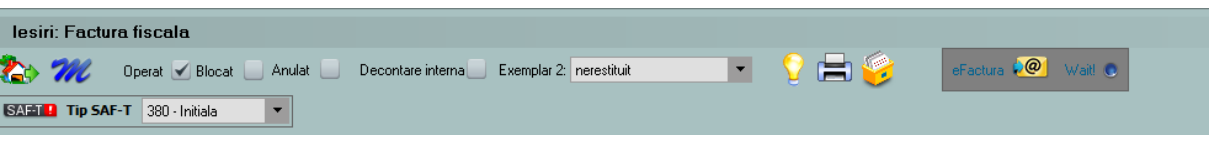

*Imagine 25. Declarație în curs de prelucrare*

• Galben – declarația depusă are erori;

| lesiri: Factura fiscala                                                             |             |                             |
|-------------------------------------------------------------------------------------|-------------|-----------------------------|
| <b>EM</b><br>Operat   Blocat   Anulat   Decontare interna   Exemplar 2: nerestituit | <b>COMP</b> | eFactura <b>CO</b> Error! e |
| SAET P Tip SAF-T 380 - Initiala<br>$\overline{\phantom{a}}$                         |             |                             |

*Imagine 26. Declarație depusă cu erori*

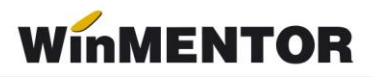

• Verde – declarația s-a depus fără erori;

|            | lesiri: Factura fiscala                                   |                                                                  |  |    |                          |  |
|------------|-----------------------------------------------------------|------------------------------------------------------------------|--|----|--------------------------|--|
| <b>B</b> m |                                                           | Operat V Blocat Anulat Decontare interna Bxemplar 2: nerestituit |  | EM | eFactura <b>DO</b> Oklah |  |
|            | SAET Tip SAF-T 380 - Initiala<br>$\overline{\phantom{a}}$ |                                                                  |  |    |                          |  |
|            |                                                           |                                                                  |  |    |                          |  |

*Imagine 27. Declarație depusă fără erori*

Funcționalitate buton Download ANAF:

• dacă Stare validare ANAF = OK, poate fi descărcat răspunsul ce constă într-un fișier XML cu factura originală și unul cu semnătura electronică a Ministerului de Finanțe.

| EF/ Declaratia FACT1 (F3)<br>≪<br>Descriere<br>structura<br><b>Native XML</b> | $\begin{matrix} \text{Valdare} & \bigotimes \\ \text{XML} & \end{matrix}$<br>Generare <b>R</b> | D:\efacturare\export\Efact Decembrie 2021                                                                                          | $\wedge$<br>Salveaza modificari //<br>$\Rightarrow$<br>$\langle x \rangle$<br>Total coloana curenta :<br>$\overline{\mathbf{z}}$ |
|-------------------------------------------------------------------------------|------------------------------------------------------------------------------------------------|----------------------------------------------------------------------------------------------------|----------------------------------------------------------------------------------------------------|
| Status UPLOAD                                                                 | Mediu de lucru<br>Stare transmisie<br>о<br>transmisa<br>testare                                | Stare validare ANAF<br>ID incarcare<br>207295<br>nk<br>Data incarcare<br>21.03.2022 11:53:00                                       | ID descarcare<br>9306533<br>Download ANAF<br>$\vee$                                                                              |
|                                                                               | xml version="1.0" encoding="UTF-8" standalone="yes" ?                                          | XML raspuns de la ANAF<br><header id_descarcare="9306533" stare="ok" xmlns="mfp:anaf:dqti:efactura:stareMesajFactura:v1"></header> |                                                                                                    |

*Imagine 28. Stare validare ANAF ok*

• dacă Stare validare ANAF = NOK, poate fi descărcat răspunsul constând dintr-un fișier XML cu erorile identificate și unul cu semnătura electronică a Ministerului de Finanțe.

| Image Preview                                                                                |                                                            |                                                                                                    | $\Box$<br>$\times$<br>$\overline{\phantom{0}}$                                                                |
|----------------------------------------------------------------------------------------------|------------------------------------------------------------|----------------------------------------------------------------------------------------------------|----------------------------------------------------------------------------------------------------|
| EF/ Declaratia FACT1 (FFact36)<br><b>Kenter</b><br>资<br>Descriere<br>structura<br>Native XML | Validare<br>$\circ$<br>Generare <b>R</b><br>XML<br>324.    | D:\efacturare\export\Efact Decembrie 2021                                                                               | $\wedge$<br>Salvesza modificari / 3 CD CD<br>$\langle x \rangle$<br>Total coloana curenta :<br>$\overline{ }$ |
| <b>E-P Status UPLOAD</b>                                                                     | Mediu de lucru<br>Stare transmisie<br>transmisa<br>testare | Stare validare ANAF<br>ID incarcare<br>207806<br>nok<br>Data incarcare<br>29.03.2022 11:37:00<br>XML raspuns de la ANAF | ID descarcare<br>9309913<br>Download ANAF<br>$\vee$                                                           |
|                                                                                              | xml version="1.0" encoding="UTF-8" standalone="yes" ?      | <header id_descarcare="9309913" stare="nok" xmins="mfp:anaf:dgti:efactura:stareMesajFactura:v1"></header>               |                                                                                                    |

*Imagine 29. Stare validare ANAF nok*

## **4.6**. **Vizualizare factură în format PDF**

Pentru vizualizarea facturii în format PDF se descarcă aplicația de conversie din XML în PDF de pe adresa: https://mfinante.gov.ro/ro/web/efactura/informatii-tehnice. Folder-ul se copiază oriunde pe calculatorul pentru că nu se mai folosește de WinMentor.exe.

Aplicația de conversie se regăseste în GenerareFactura/Dist/Generare factură.

Documentul xml care va fi convertit in pdf va trebui selectat din arhiva cu raspunsul primit de la ANAF denumit cu ID descarcare.

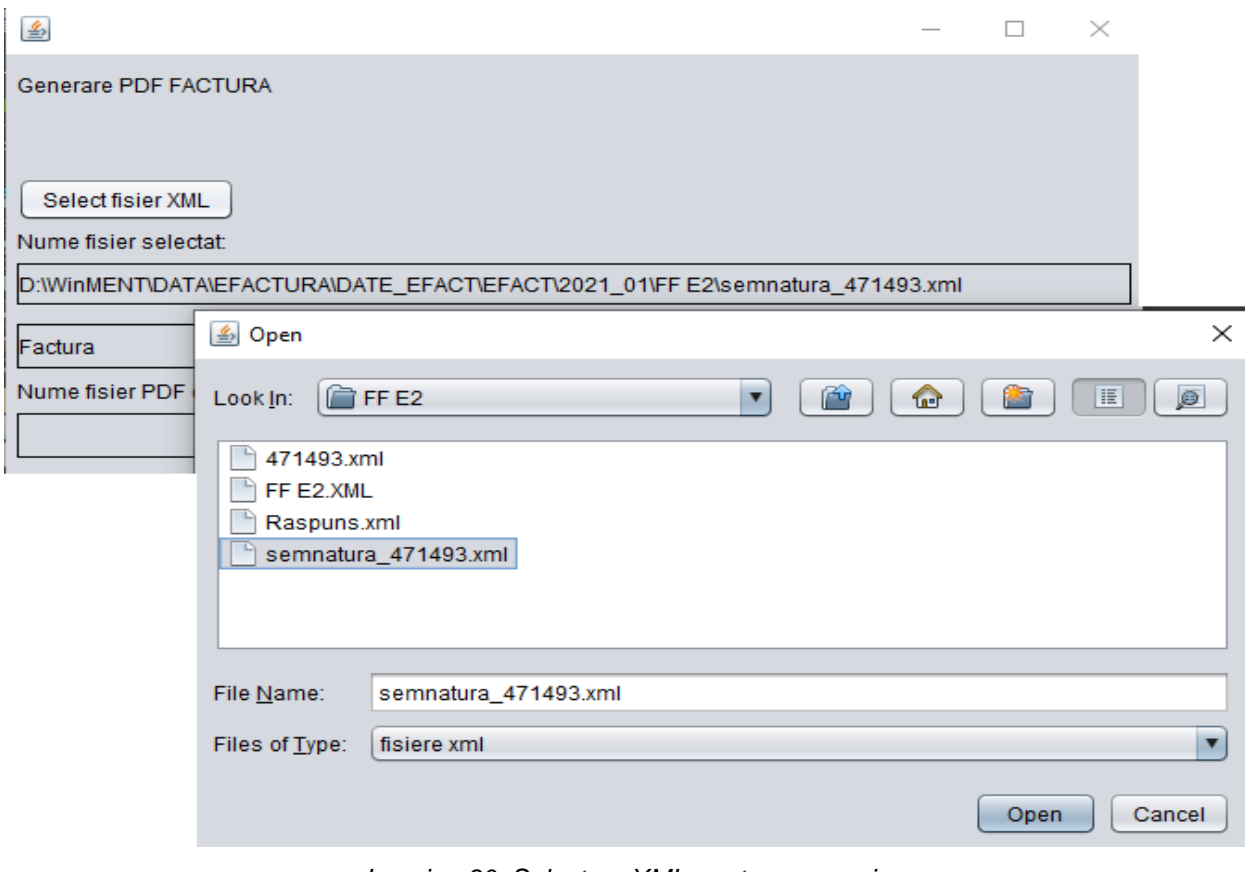

*Imagine 30. Selectare XML pentru conversie*

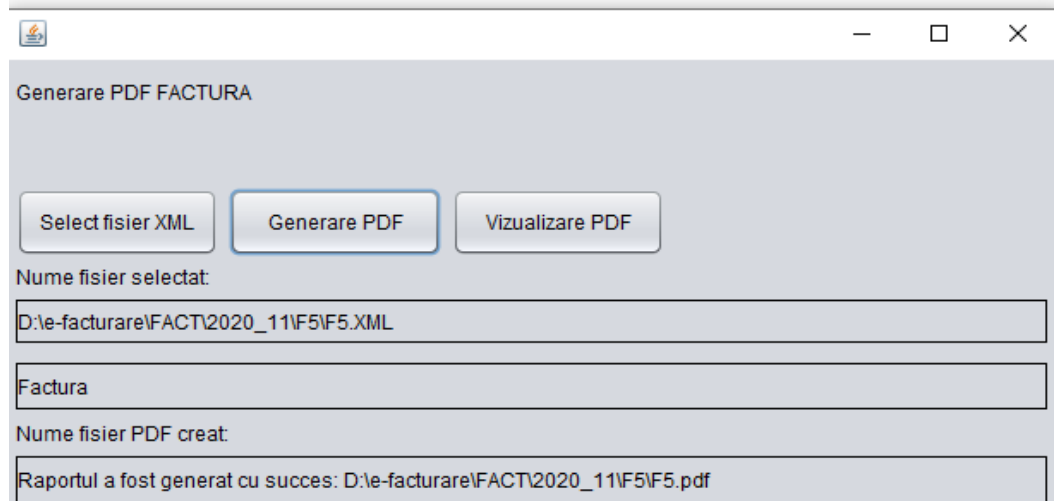

*Imagine 31. Generare PDF*

\*\*\*Link către documentația Anaf privind e-Factura: https://mfinante.gov.ro/static/10/Mfp/efactura/PrezentareE-factura.pdf